# Linux の使い方と初期設定(東京情報大学 VirtualBox 向け CentOS <sup>編</sup>)

この文書は、東京情報大学の大学推奨仕様 PC に最初からインストールされている Linux の使い方と、最初に 設定すべき内容について説明するものです。

大学推奨仕様でない PC でも使用できます。その場合、所定の圧縮ファイルをダウンロードし、展開してくだ さい(以下では展開先をC:¥Virtual Machines¥TUIS-CentOS7¥ を前提としています)。また、Oracle VirtualBox をインストールしてください(VirtualBox Extension Pack のインストールも必要です)。

## Linux の使い方

エクスプローラ等で、C ドライブの Virtual Machines フォルダを開き、その中の TUIS-CentOS7 フォルダを 開きます。その中の、TUIS-CentOS7.vbox というファイルをダブルクリックして起動します。

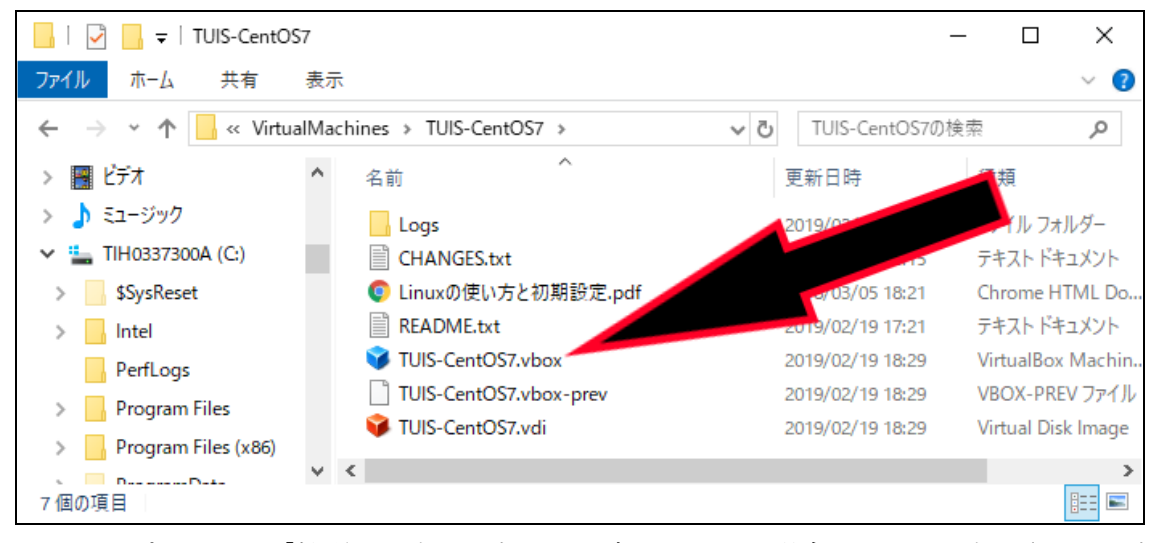

※エクスプローラで「拡張子を表示しない」設定にしている場合、.vbox が表示されていないので注意してくだ さい

※ この時、以下のようなウインドウが表示された場合は、VirtualBox で既に情報大仕様の CentOS7 を開いて いるため起動できません。その場合は、既に開いている仮想マシンを「除去」してください。

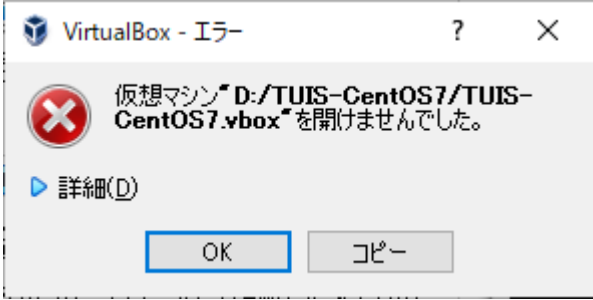

Linux が起動します。数十秒~1分程度すると、以下のようなログイン画面になります。まず、「tuisuser」を クリックします。※最初のユーザ名は「tuisuser」です。

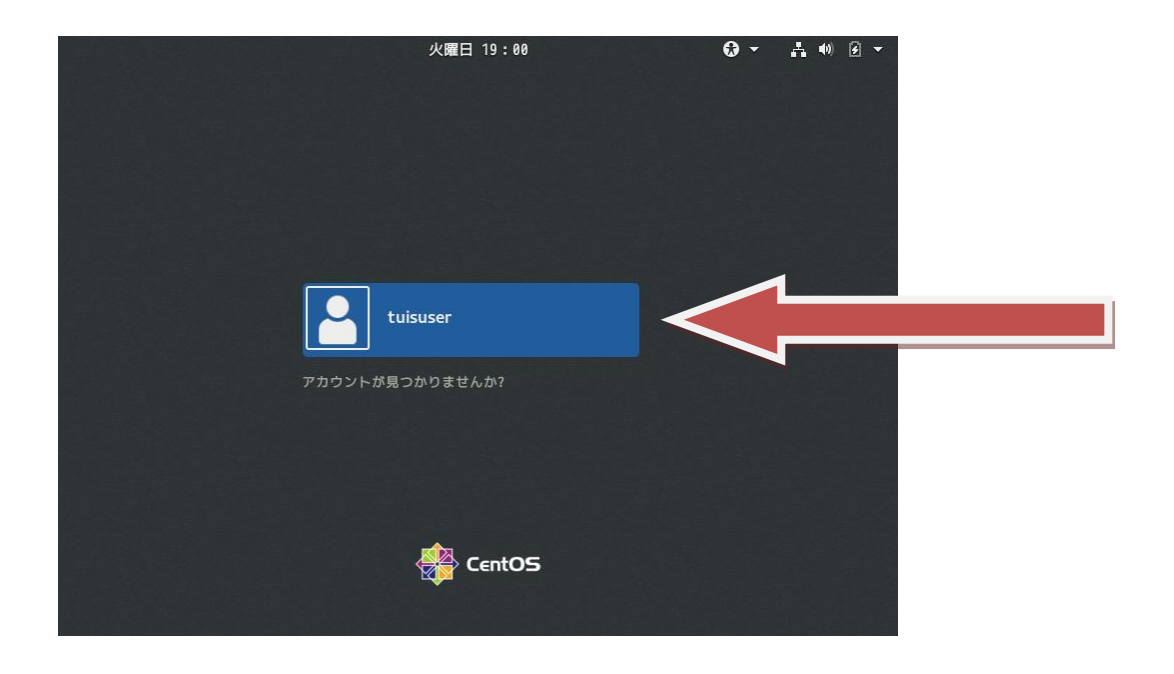

次にパスワードを入力します。※最初のパスワードは「tuis2019」です。

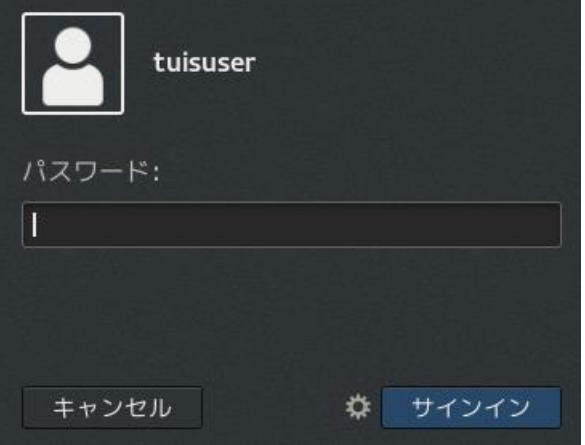

ユーザ名とパスワードが合っていれば、ログイン成功です。Linux の画面の解像度は、全画面で使用すると一 番使いやすくなっています。全画面にするには、VirtualBox の「ビュー」メニューから「フルスクリーンモード に切り替える」を選んでください。

- ※ Windows の全画面ボタンを押しても全画面にならないので注意
- ※ 全画面を解除するには、画面中央の一番下にカーソルを移動するとバーが表示されるので、その中の ンを押してください。

### Liunx の初期設定

最初の状態では、ユーザ名とパスワードが全員同じになっています。このため、そのままにしておくと、ネッ トワークを通じて他人があなたの Linux にログインし、勝手に使用する恐れがあります。必ずユーザ名とパスワ ードを変更してください。

ユーザ名とパスワードを変更するには、シェルにコマンドを入力して行います。 まず、シェルを起動します。画面左上の「アプリケーション」をクリックし、「お気に入り」の中の「端末」を クリックしてください。

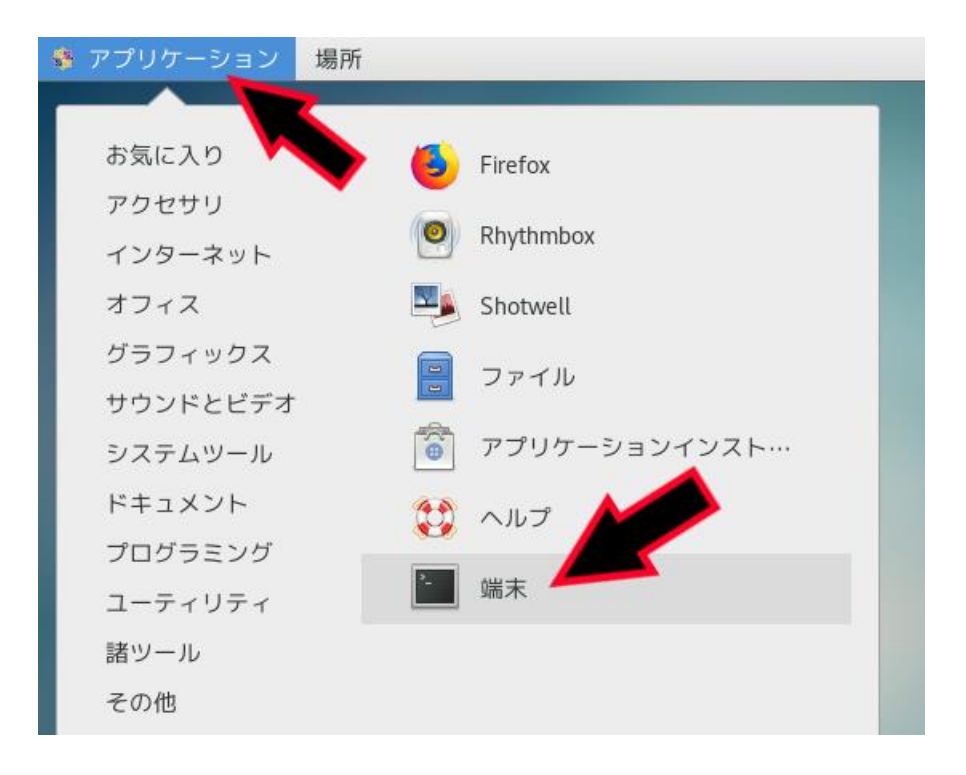

すると以下のようなシェル(端末)のウインドウが開きます。ここに文字を打って Linux を操作します。

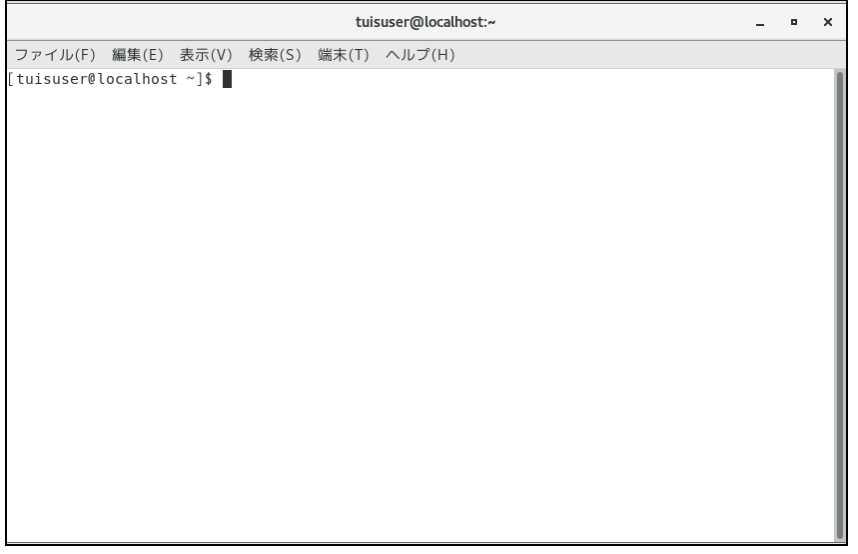

#### ユーザ名の変更

まず、ユーザ名を変更します。ユーザ名は、情報サービスセンターの自分のユーザ名と同じにします(例: j19999ab)。

最初に、Linux の管理者(root ユーザ)に切り替えます。su と打ち、Enter キーを押します。

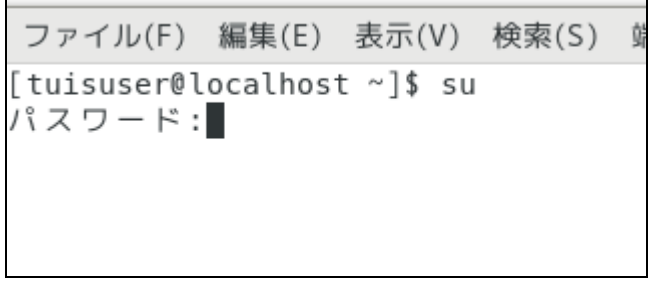

パスワードを聞かれるので、root のパスワード (最初は tuis2019) を入力します。そして Enter キーを押し

ます。

※ パスワードを入力しても、画面に何も表示されないので注意してください!!

root への切り替えが成功すれば、以下のように表示されます。失敗した場合は、もういちど su を打つところ からやり直してください。

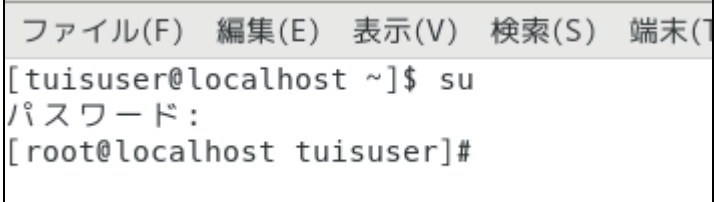

ここで、「chname tuisuser 新しいユーザ名」と入力し、Enter を押します。新しいユーザ名は、情報サービ スセンターの自分のユーザ名にしてください(例: j19999ab)。

※ chname と tuisuser の間、tuisuser と新しいユーザ名の間には、空白が一文字あることに注意!

ユーザ名の変更に成功したら、以下のようになります。

```
ファイル(F) 編集(E) 表示(V) 検索(S) 端末(T) ヘルプ(H)
ftuisuser@localhost ~1$ su
パスワード:
[root@localhost tuisuser]# chname tuisuser j19999ab
[root@localhost tuisuser]# |
```
試しに新しいユーザ名でログインします。まず、ログアウトします。ログアウトするには、画面右上に並んで いるアイコン(時刻の右側)をクリックし、tuisuser の右にある▼をクリックし、「ログアウト」をクリックします。

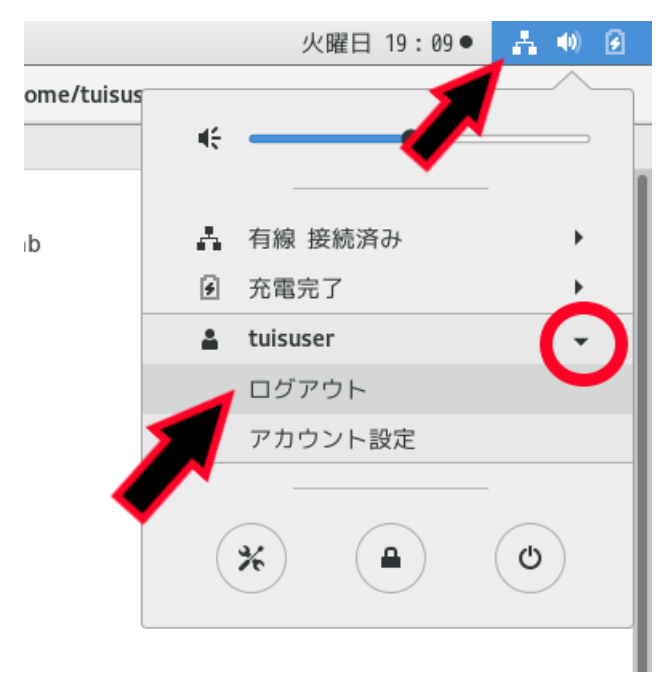

ログイン画面になりますので、新しいユーザ名をクリックし、パスワード(まだ変更していないので tuis2019) を打ちます。

※ ログインできない場合は、ユーザ名が tuisuser のままになっている可能性があります。その場合は、ログイ ンしてから再度ユーザ名の変更を行ってください。

#### パスワードの変更

シェルを起動し、passwd と打ち、Enter キーを押します。すると以下のようになるので、現在のパスワード(つ まり tuis2019)を打ちます。

※ パスワードを打っても何も表示されないことに注意!

ファイル(F) 編集(E) 表示(V) 検索(S) 端末(1 [i19999ab@localhost ~]\$ passwd ユーザー i19999ab のパスワードを変更。 j19999ab 用にパスワードを変更中 現在の UNIX パスワード:

次に、自分で考えた新しいパスワードを打ち、Enter キーを押します。

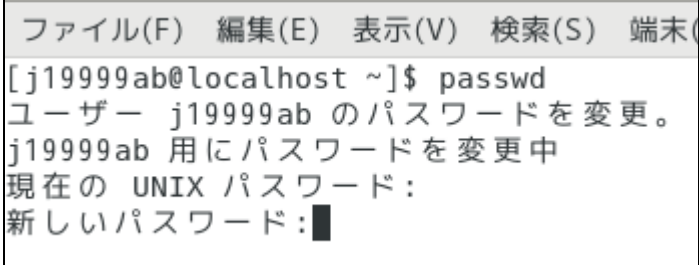

確認のため、新しいパスワードを再度打ち、Enter キーを押します。

ファイル(F) 編集(E) 表示(V) 検索(S) 端末(T) ヘルプ(H) [j19999ab@localhost ~]\$ passwd ユーザー j19999ab のパスワードを変更。 j19999ab 用にパスワードを変更中 現在の UNIX パスワード: 新しいパスワード: 新 し い パ ス ワ ー ド を 再 入 力 し て く だ さ い :

パスワードの変更が成功すると、以下のように表示されます。

ファイル(F) 編集(E) 表示(V) 検索(S) 端末(T) ヘルプ(H) [j19999ab@localhost ~]\$ passwd ユーザー j19999ab のパスワードを変更。 j19999ab 用にパスワードを変更中 現在の UNIX パスワード: 新しいパスワード: 新 し い パ ス ワ ー ド を 再 入 力 し て く だ さ い : passwd: すべての認証トークンが正しく更新できました。  $[$  j19999ab@localhost ~]\$

注意点:パスワード入力中に打ち間違った場合は、変更を中止してください。中止するには、「CTRL」キーを押 しながら「c」キーを押してください。

注意点:パスワードが適切でない場合は、エラーメッセージがでます。エラーが出ないような良いパスワードに

してください。以下にエラーの例を紹介します。

ファイル(F) 編集(E) 表示(V) 検索(S) 端末(T) ヘルプ(H) [j19999ab@localhost ~]\$ passwd ユーザー i19999ab のパスワードを変更。 j19999ab 用にパスワードを変更中 現在の UNIX パスワード: 新しいパスワード: よくないパスワード: このパスワードは辞書チェックに失敗しました。 - 異なる文字が十分に含まれ ていません 新しいパスワード:■

↑ パスワードが簡単すぎる

管理者(root)のパスワードも必ず変更してください。root のパスワードを変更するには、まず su コマンドで root に切り替えます(上記のユーザ名の変更を参照)。その後は、上と同様に passwd コマンドでパスワードの変 更を行います。

パスワード変更の確認のため、一度ログアウトし、ログインし直してください。もちろん、新しいパスワード でログインします。root のパスワード確認は、ユーザ名に root と入力してログインするか、一度一般ユーザで ログインした後に、シェル上で su コマンドを実行してください。